La superación del curso conlleva:

- 1) Cumplimentación de los Tests que aparecen en el Aula Virtual con una calificación mínima del 60%.
- 2) Superación de la Tarea Final relacionada con algunos de los países. **A elegir TODAS y cada una de las siguientes opciones:**
	- Realizar una tabla sobre uno de los países que aparecen en el temario. Te puede servir de guía lo que hemos avanzado sobre ALEMANIA en la página 110, en el capítulo "TABLA ESQUEMÁTICA POR PAÍSES DE LAS ACCIONES EDUCATIVAS ESPAÑOLAS EN EL EXTERIOR"
	- Contestar 5 preguntas del capítulo CUESTIONES TEÓRICO PRÁCTICAS
	- Elaborar y solucionar un supuesto práctico de los correspondientes a la segunda parte de la prueba de la fase específica (por ejemplo: recursos didácticos adecuados que utilizarías en el centro o programa que vayas a solicitar; adecuación del proyecto educativo y la programación didáctica a las necesidades del Centro o programa que tengas intención de solicitar; actividades ; propuesta y programación de actividades complementarias, interdisciplinares y extraescolares que fomenten la proyección de la cultura española en el centro o programa del país que vayas a solicitar...
- 3) Introducir 5 conceptos con su definición en el Glosario básico del Curso que encontrarás en el campus.
- 4) La Tarea Final se presentará en formato Word 2003. Se comprimirá en .rar o .zip y se subirá al Aula Virtual en la zona dedicada para ello.

Todo lo que se hace en el campus queda grabado y registrado. El tutor/profesor puede acceder en cada momento a:

CALIFICACIONES DE TODOS LOS ALUMNOS (Pulsando sobre CALIFICACIONES)

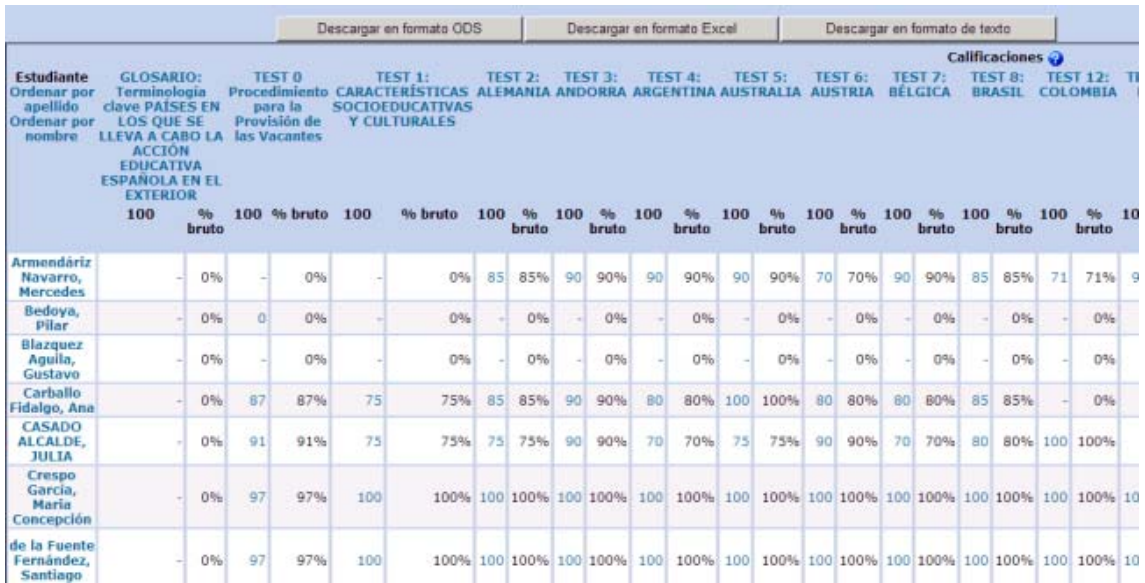

**SECCIÓN DE INFORMES** (Pulsando sobre el nombre de un alumno y sobre la pestaña INFORME DE ACTIVIDADES):

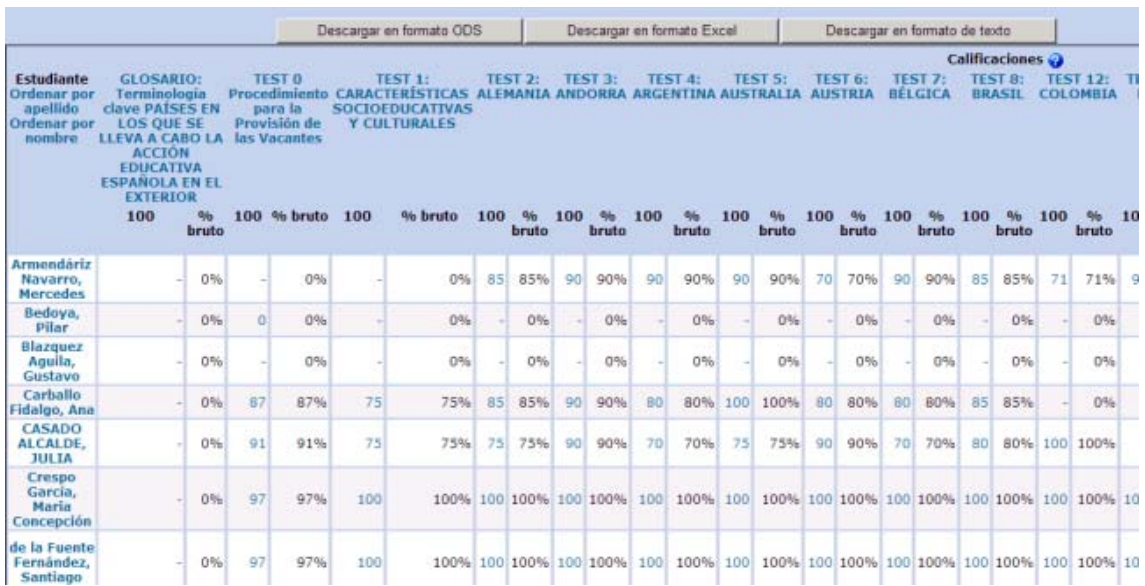

Aquí el tutor puede acceder a 5 informes completos de Evaluación y seguimiento:

## **INFORME COMPLETO**

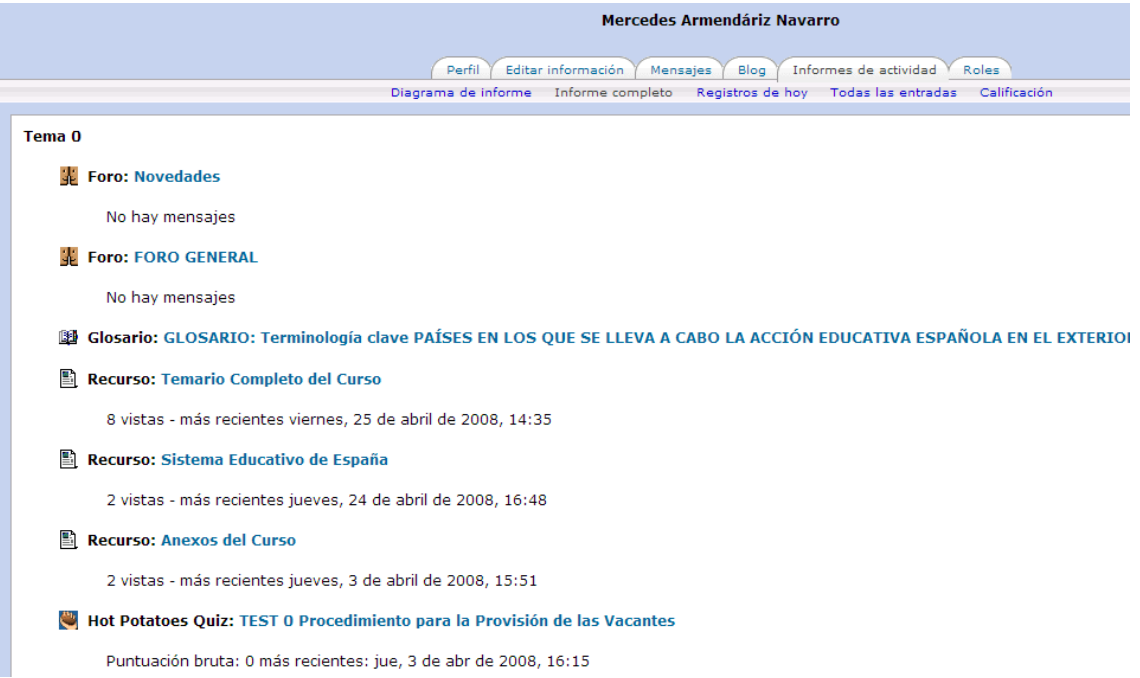

En este informe observamos que, además de un informe completo con todas las calificaciones indicando el número de intentos y la nota, también el profesor/tutor tiene acceso a todas las participaciones de ese alumno en los foros y las veces que ha visto un recurso del curso.

**REGISTROS DE HOY** (Registro de todos los movimientos que el alumno ha tenido en el día actual)

## SISTEMA DE EVALUACIÓN Y CALIFICACIÓN

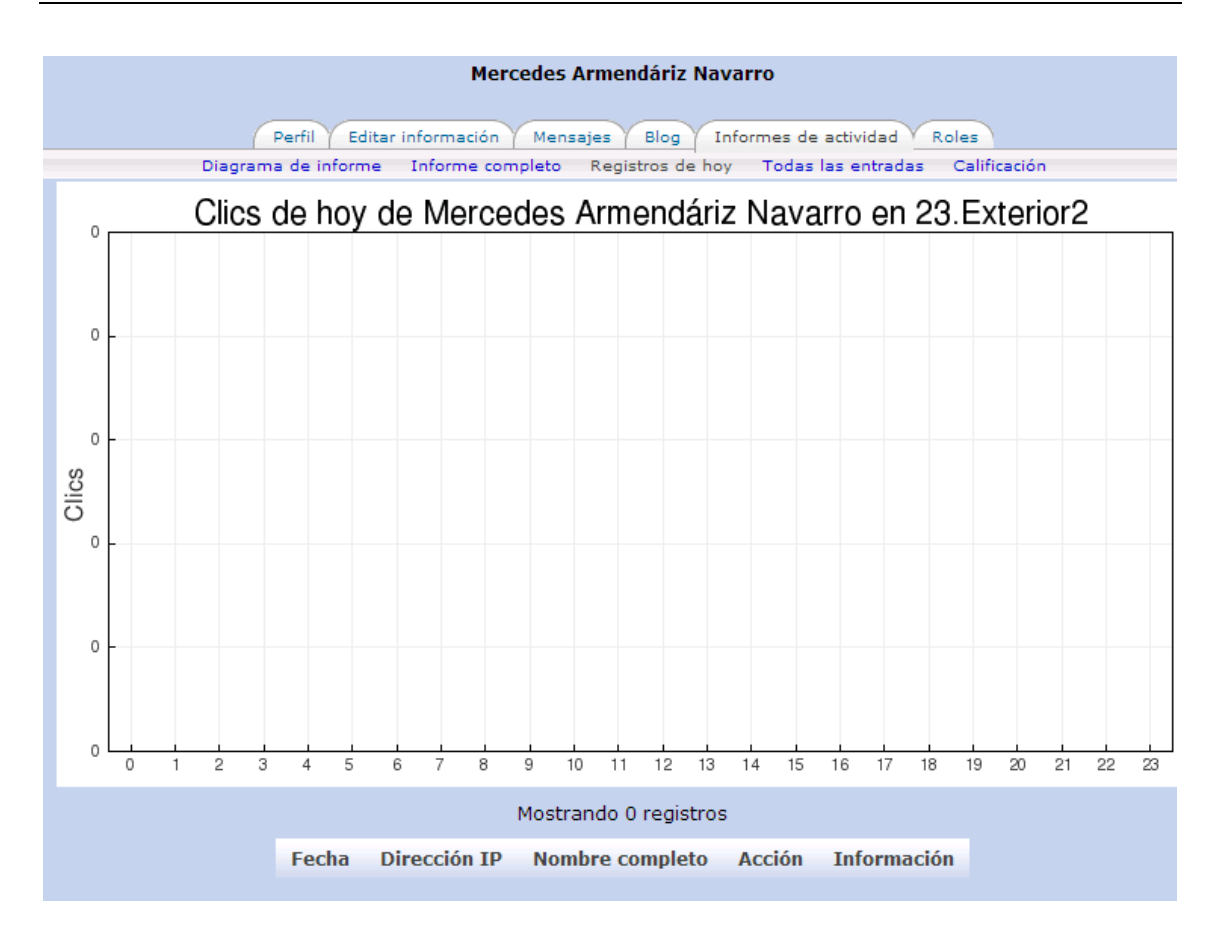

## **TODAS LAS ENTRADAS (Registro de todos los movimientos hasta el día actual)**

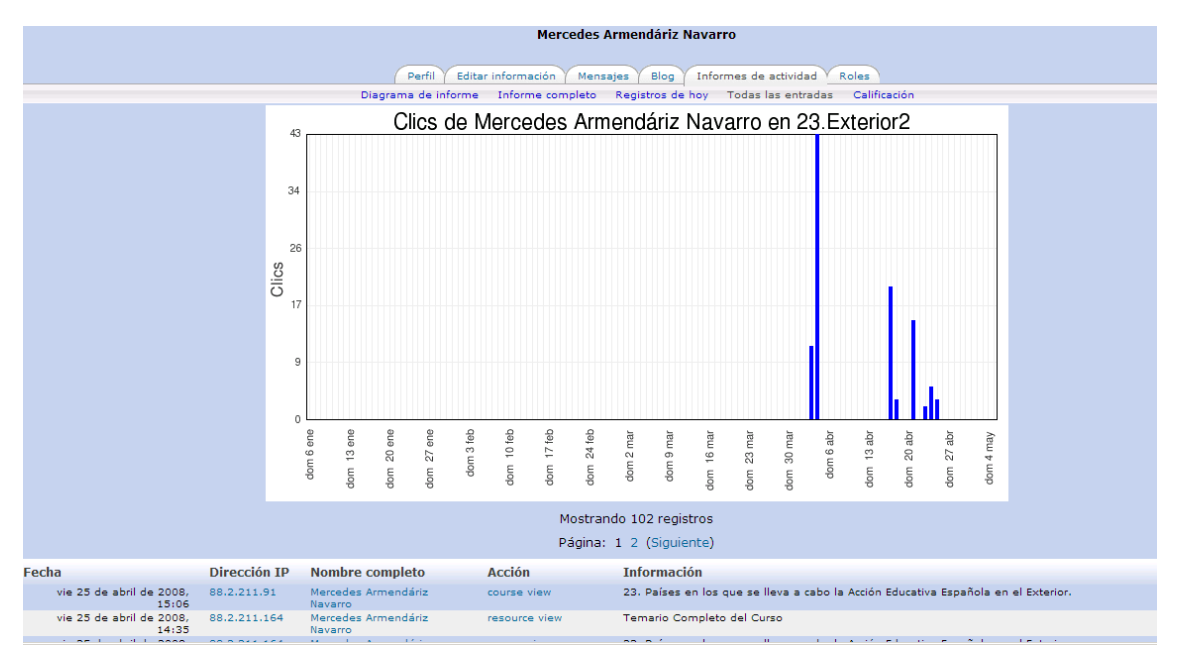

## **CALIFICACIONES** (Resumen de Calificaciones)

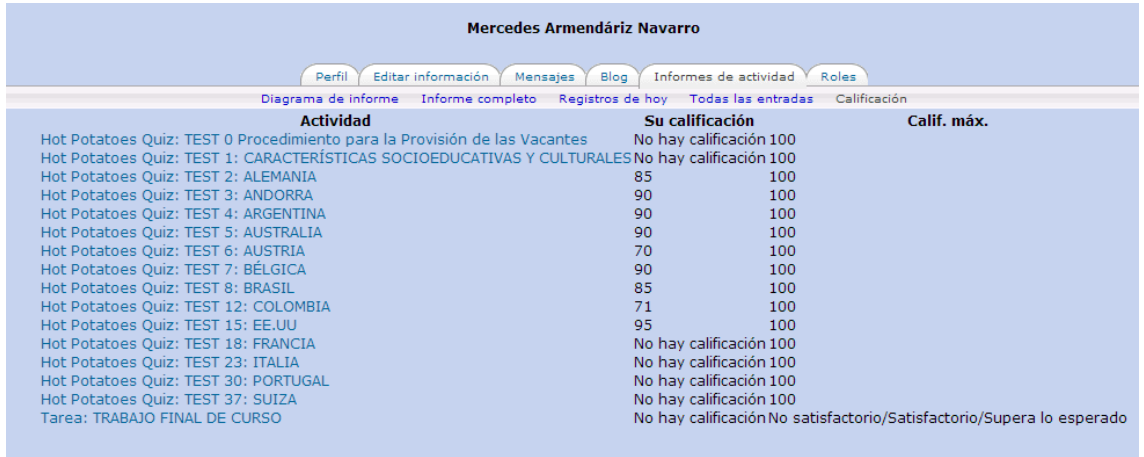

![](_page_3_Picture_3.jpeg)

Por otra parte el profesor/tutor pulsando sobre el enlace HOT POTATOES QUIZZES, que está situado en la sección ACTIVITIES accede al todos los registros de HOT POTATOES:

![](_page_3_Picture_42.jpeg)

Y Pulsando sobre un alumno en concreto podemos acceder a un informe detallado en donde el sistema nos informa de cada una de las respuestas del alumno:

![](_page_4_Picture_34.jpeg)

El alumno en todo momento puede ver su progreso pulsando sobre *CALIFICACIÓN*:

![](_page_4_Picture_35.jpeg)

El trabajo final tendrá que realizarlo el alumno con su procesador de Texto preferido en formato WORD 2003/97, comprimirlo y subirlo al campus en la sección denominada TESTS FINALES Y TRABAJO FINAL. Por ejemplo aquí tenemos a un alumno que ha realizado su trabajo final en formato Word, lo comprime y lo sube al campus. El ejemplo se basa en un curso de inglés pero el procedimiento es el mismo:

![](_page_5_Figure_1.jpeg)

Y vemos como lo comprime y lo sube a la zona del Aula Virtual reservada para ello:

![](_page_5_Figure_3.jpeg)

![](_page_6_Picture_16.jpeg)

Una vez comprimido lo sube al campus desde **C**My Teacher's Notes (upload) :

![](_page_6_Picture_17.jpeg)

![](_page_7_Picture_43.jpeg)

Estos trabajos los tiene que corregir el profesor personalmente y todo queda registrado en el sistema. Cuando el profesor o tutor entra pude ver los trabajos subidos, calificarlos y comentarlos:

![](_page_7_Picture_44.jpeg)

Los siguientes vídeos (de ediciones anteriores sin vinculación actual con FETE-UGT) son muy recomendables que los veas sobre todo si eres nuevo alumno:

CÓMO VER NUESTRAS CALIFICACIONES Y CÓMO CAMBIAR LA FOTO. En el menú editar información también podemos cambiar la dirección de correo. Es importante poner una cuenta de correo que no de problemas de lo contrario el correo que se genere en el curso no lo recibiremos:

http://www.cursillos-online.com/recursos\_gratis/si/nota\_imagen.html

PASEO TUTORIAL POR CURSO TUTORIAL DEL CAMPUS PARA ESTUDIANTES:

http://www.cursillos-online.com/recursos\_gratis/si/paseo\_tutorial\_campus.html